# **Video: adding a score results dashlet**

01/31/2024 1:30 pm EST

This guide will teach you how to add a score results dashlet to a dashboard. To do so, you will need to [create](http://support.civicscience.com/help/question-scores) a score first.

Your browser does not support HTML5 video.

#### **1. Go to [insightstore.civicscience.com](https://insightstore.civicscience.com/).**

#### **2. From the landing page, click***Dashboard* **in the left navigation pane.**

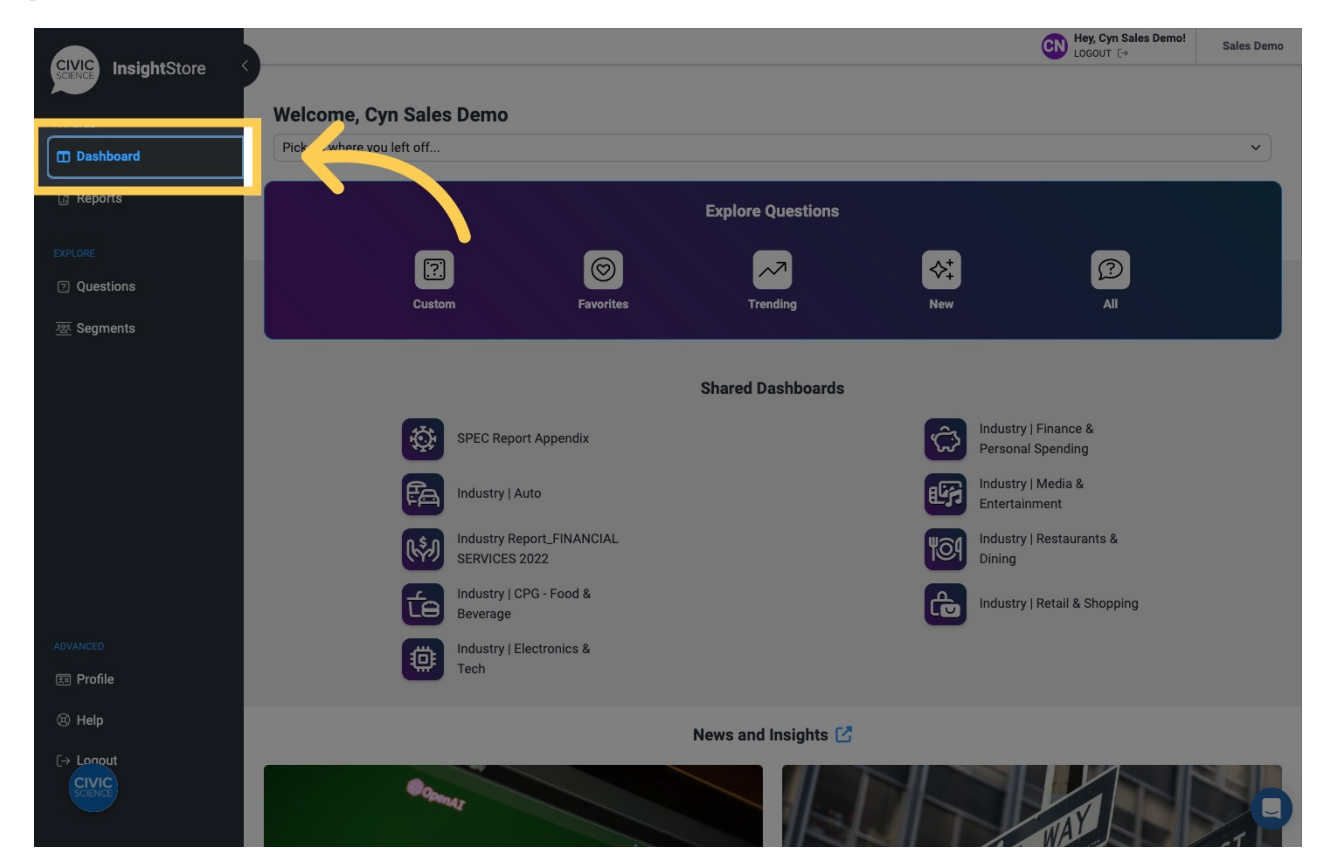

**3. Select your dashboard from the dropdown menu.**

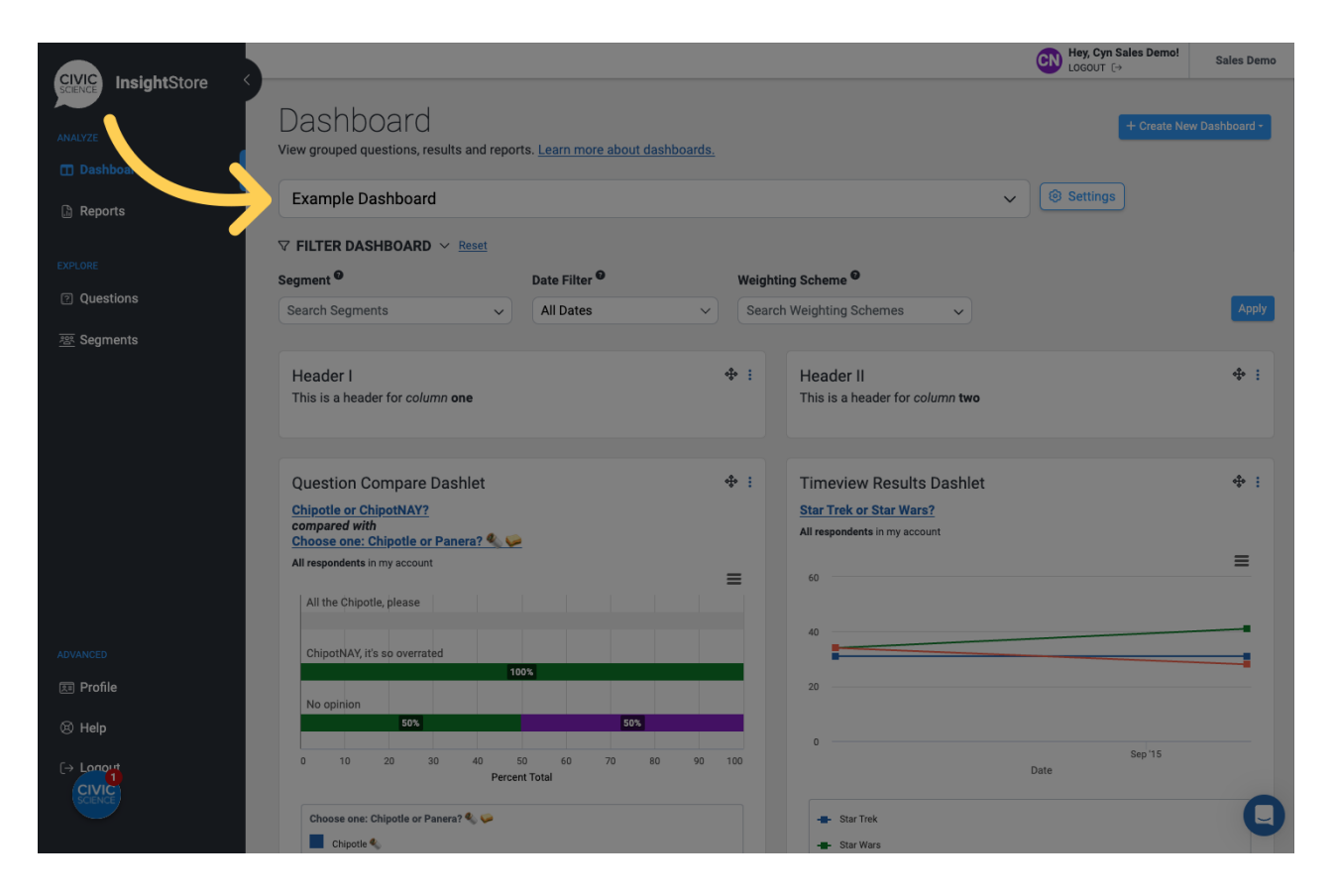

#### **4. Go to the bottom of the dashboard and click***Add New Dashlet***.**

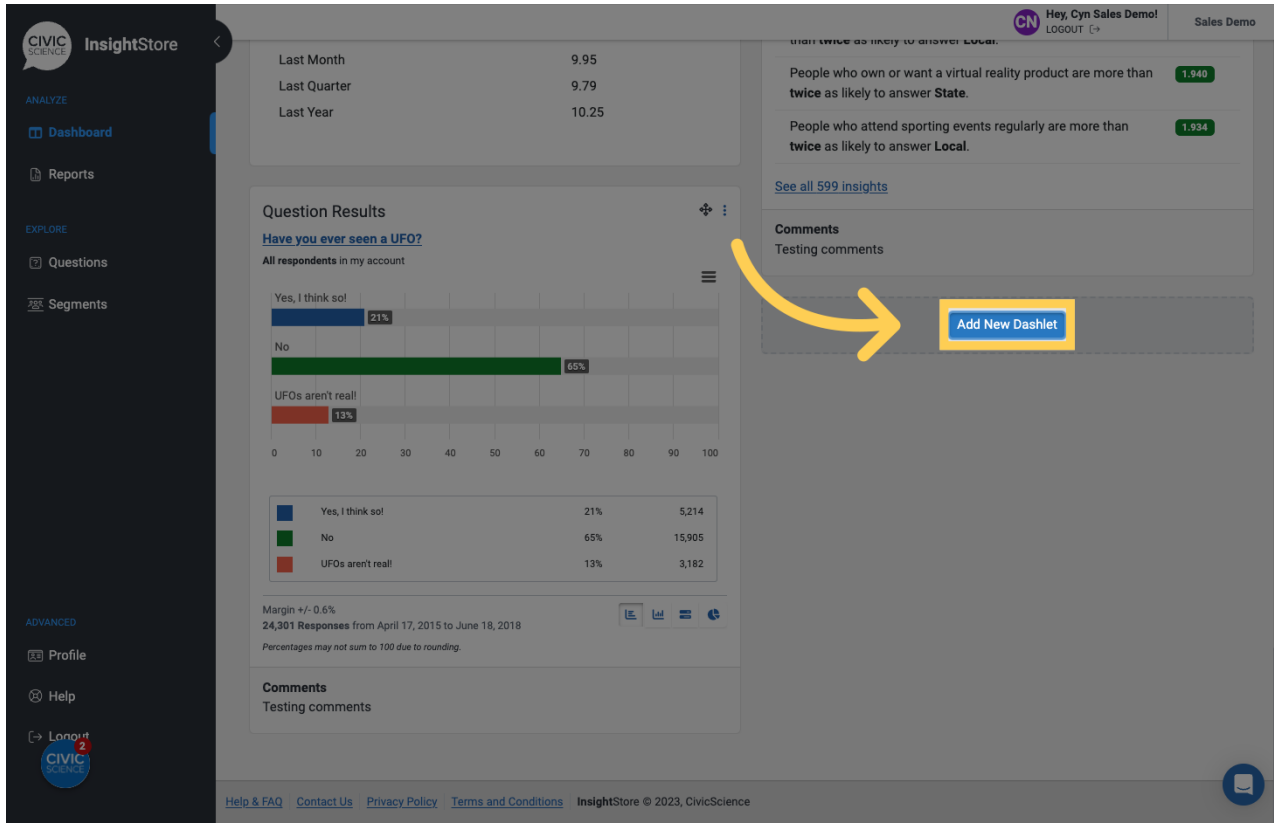

**5. Click** *Score Results* **from the dropdown list.**

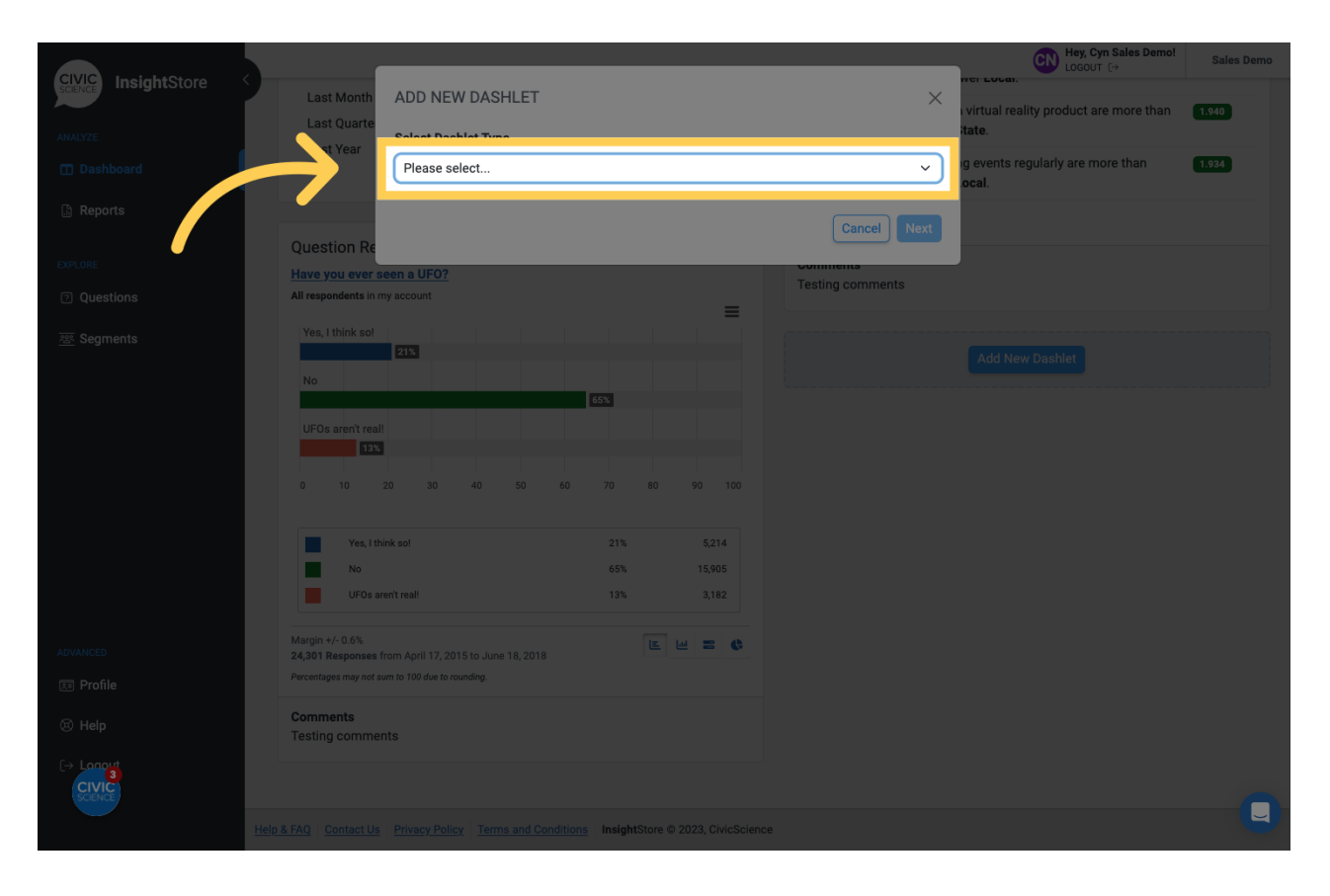

### **6. Click** *Next***.**

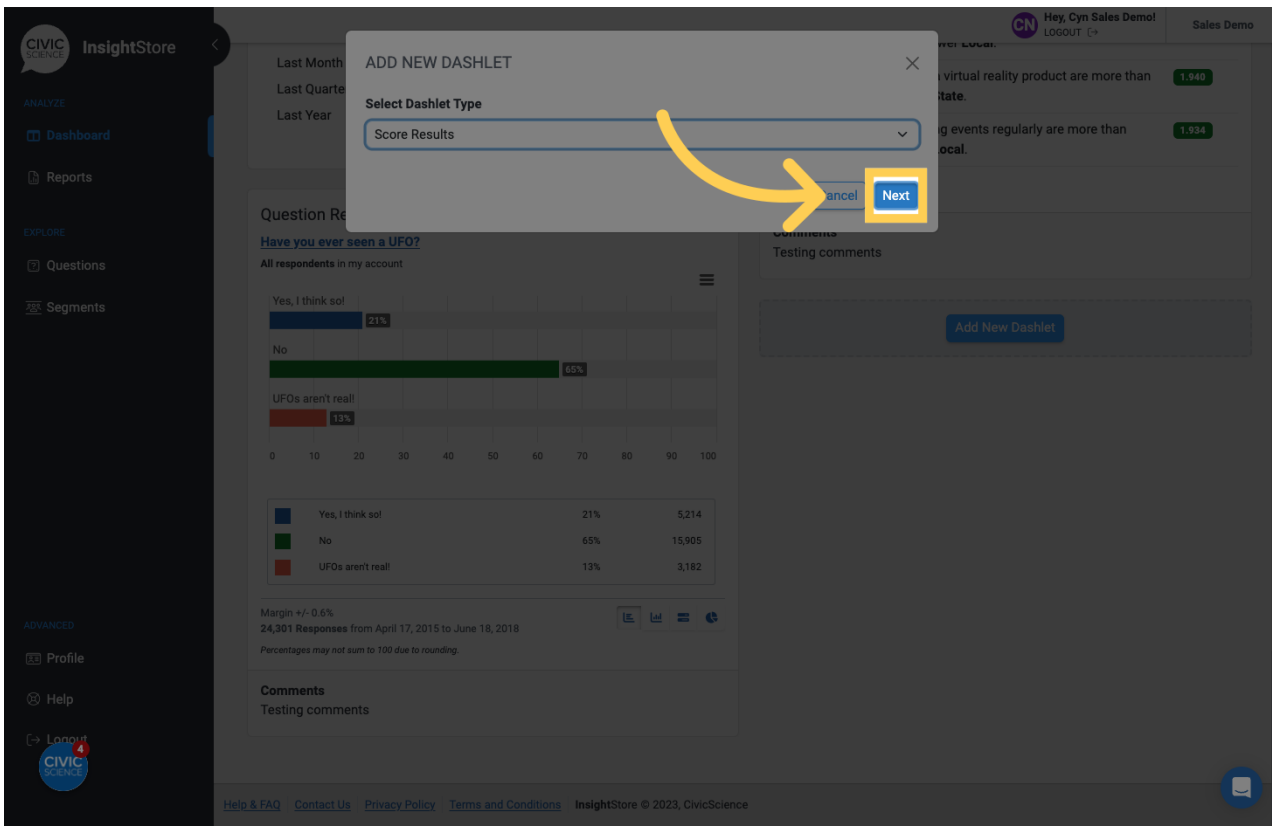

**7. Give your dashlet a descriptive name.**

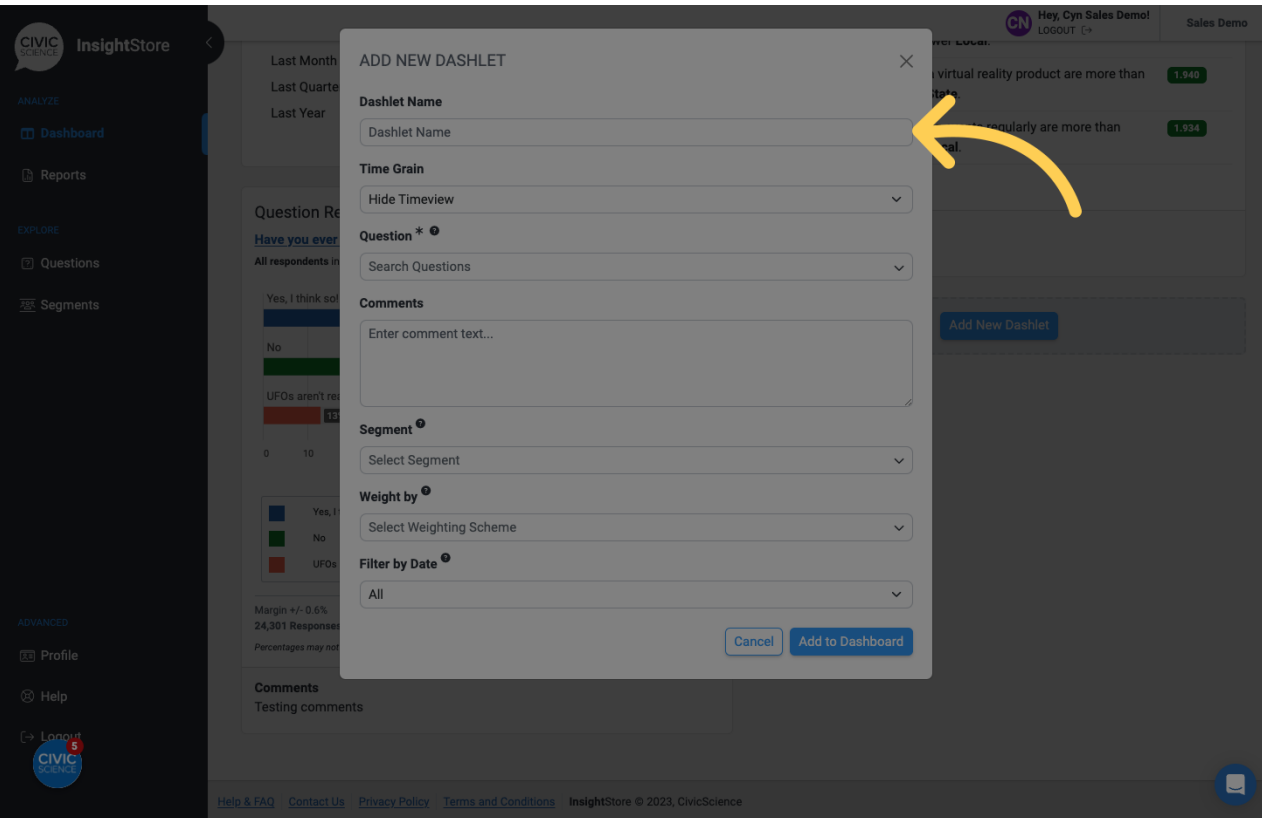

## **8. Enter a question ID or search criteria.**

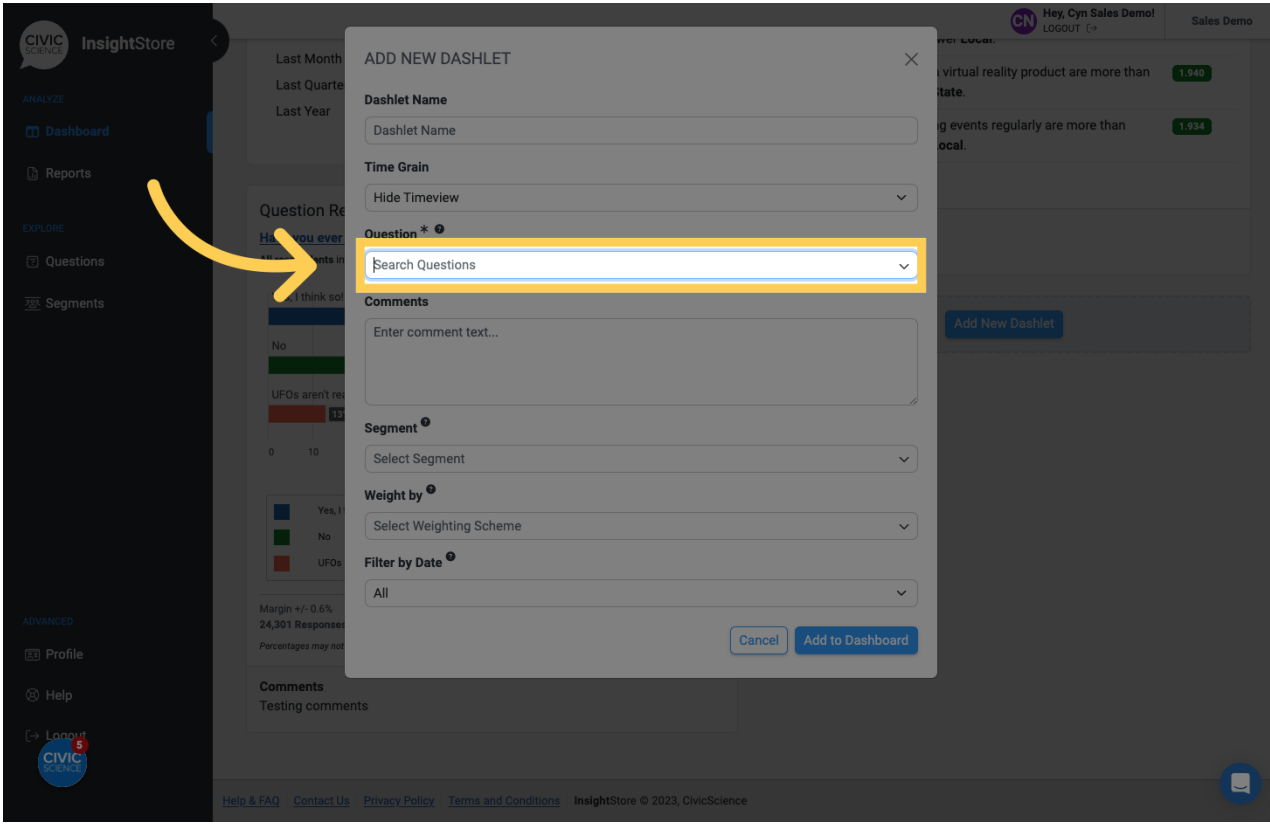

**9. Select your question from the results list.**

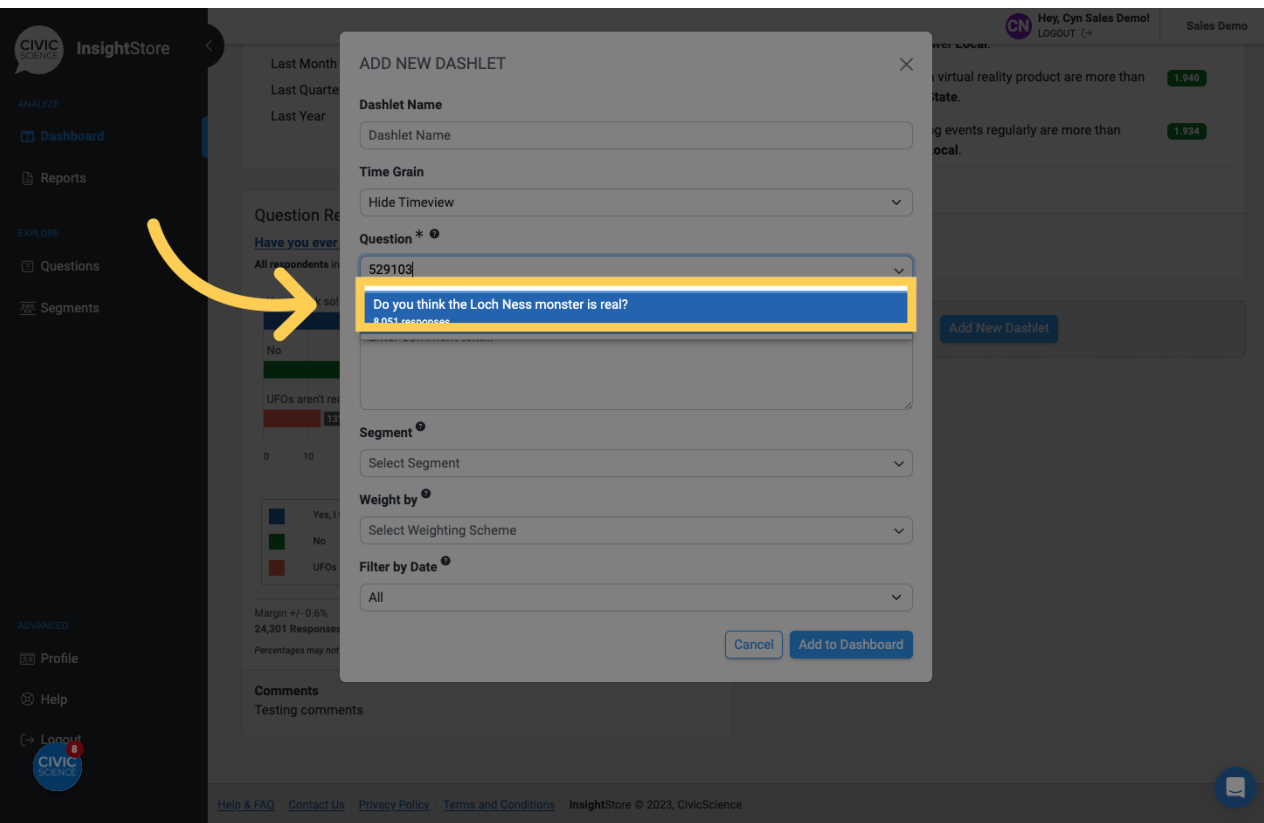

## **10. Choose a segment if desired.**

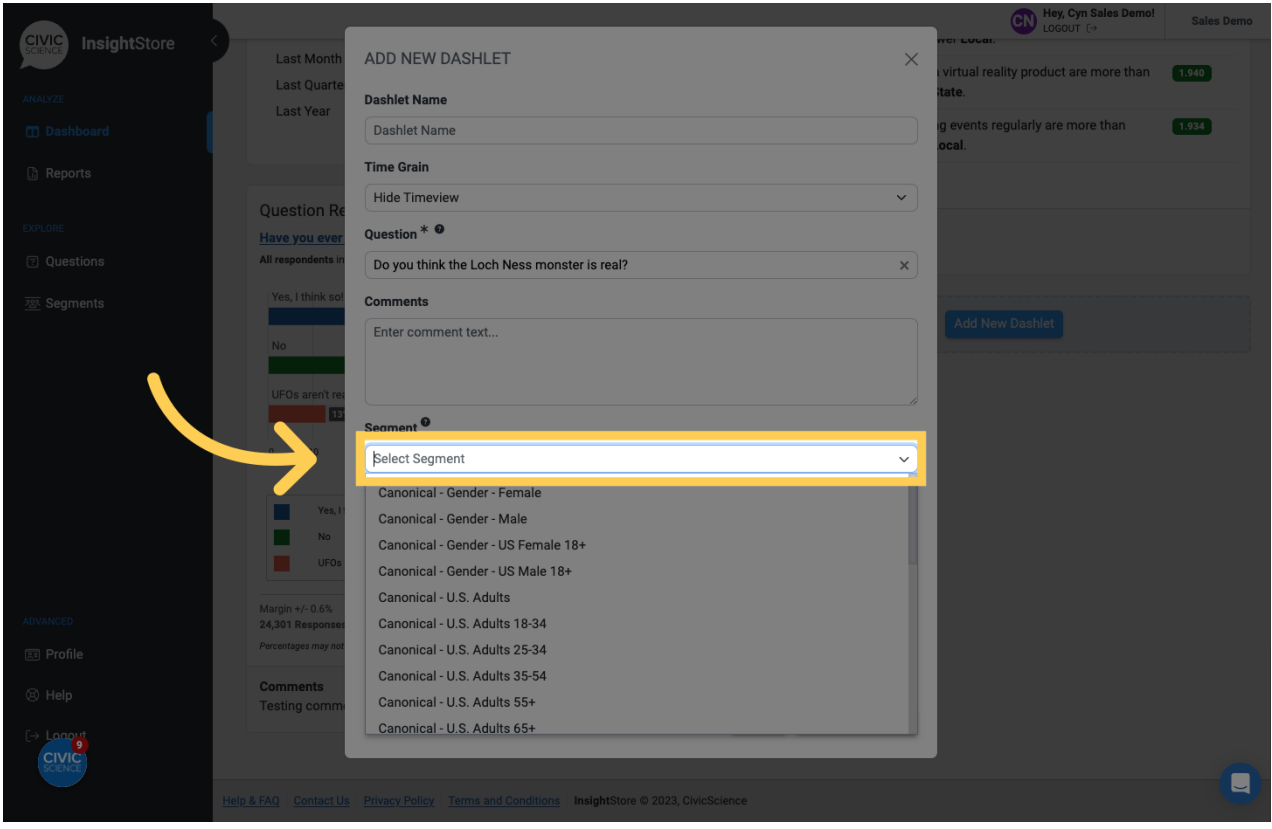

**11. Add a comment if needed. You may use basic [markdown](https://www.markdownguide.org/cheat-sheet) for formatting.**

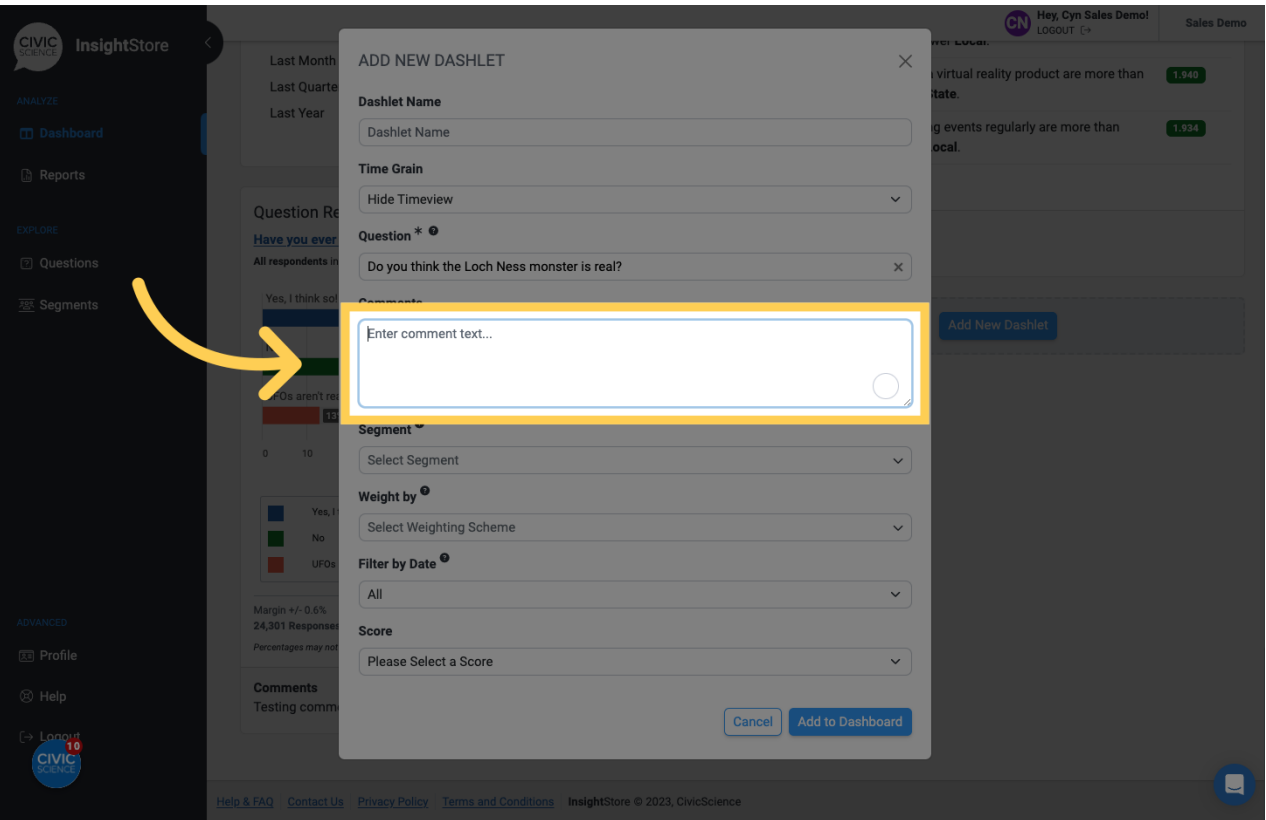

## **12. Apply a weighting scheme unless you prefer unweighted data.**

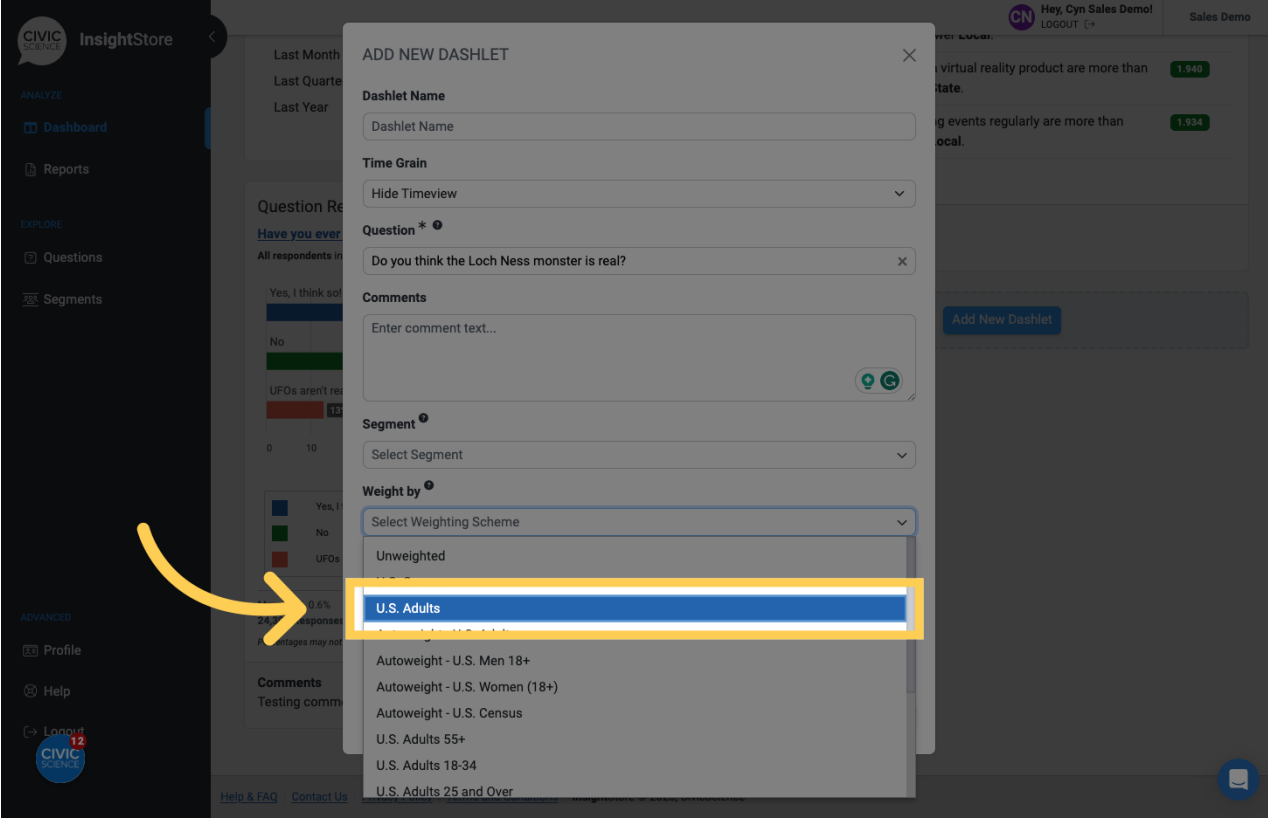

**13. Apply a date filter.**

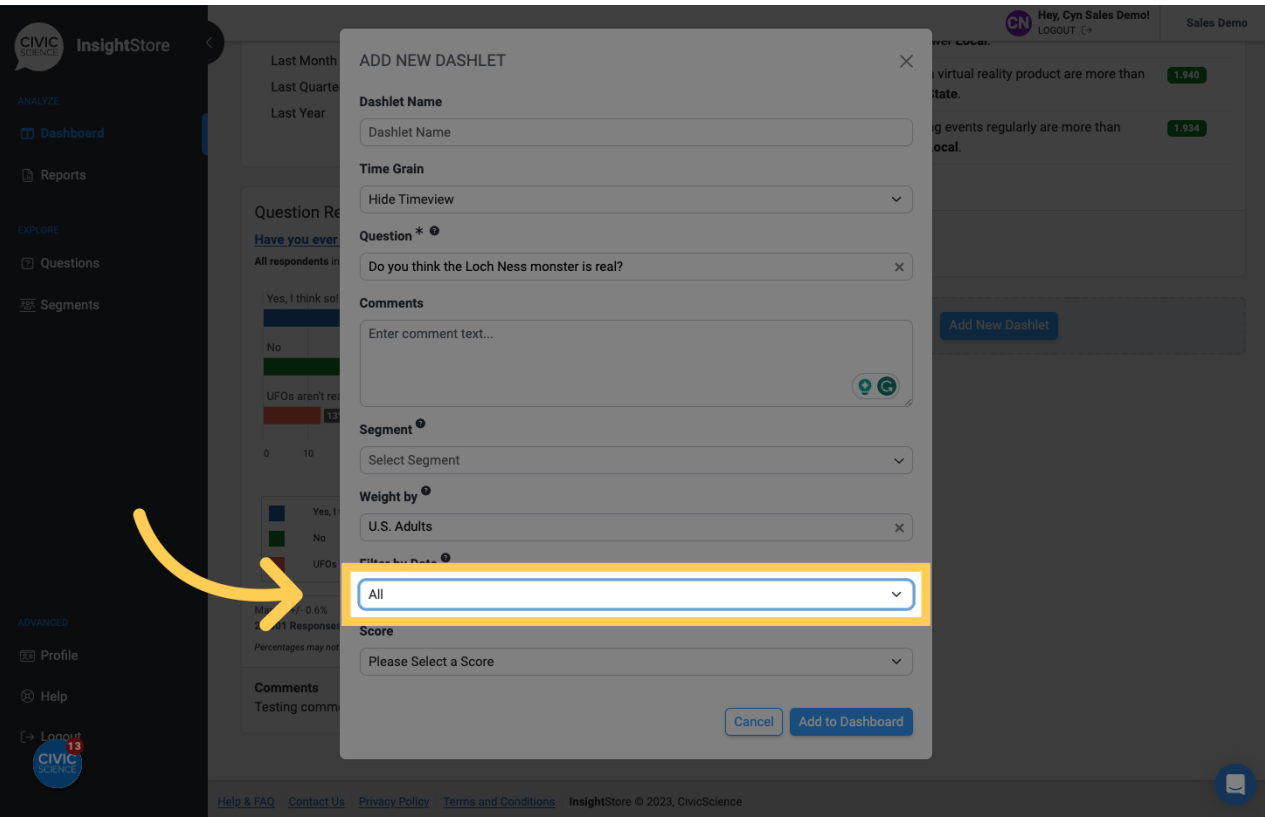

## **14. Select the score whose results you wish to show.**

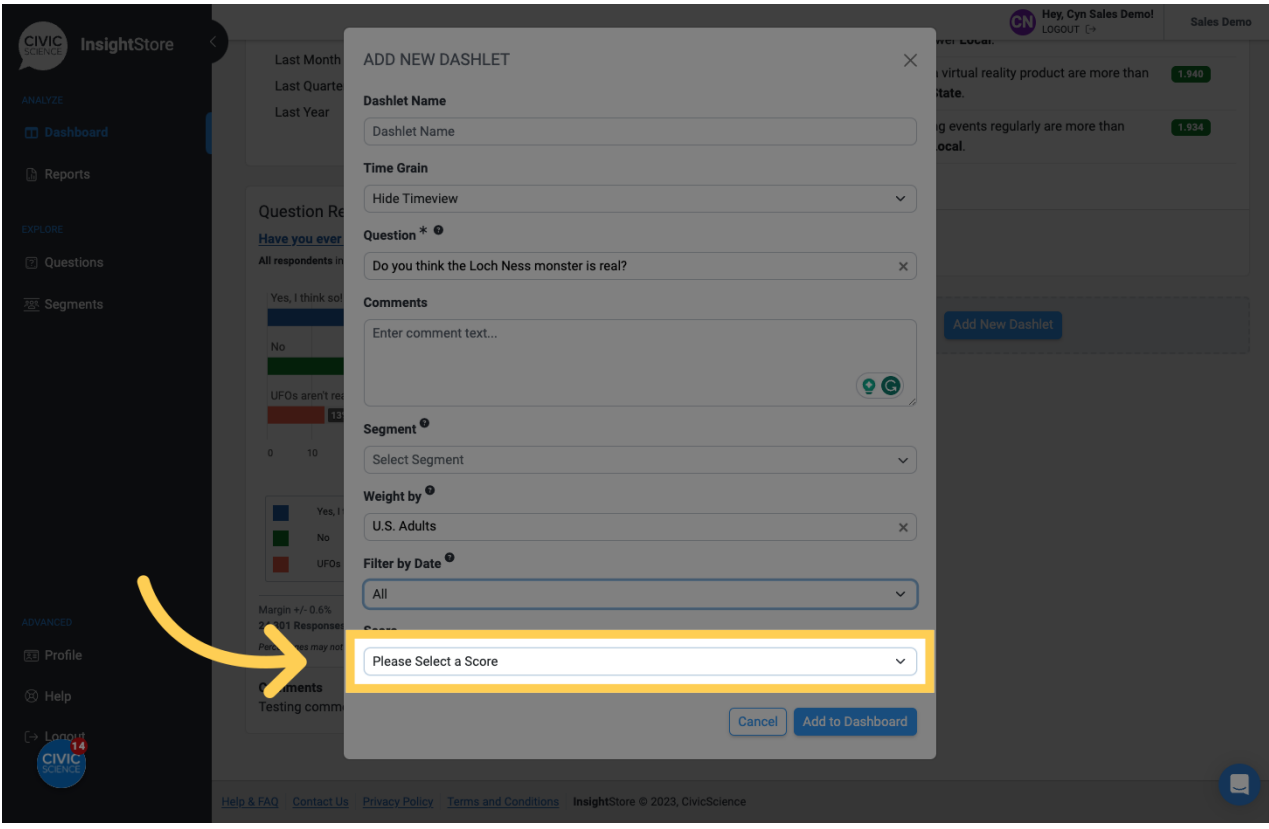

**15. Click** *Add to Dashboard* **and view your new dashlet.**

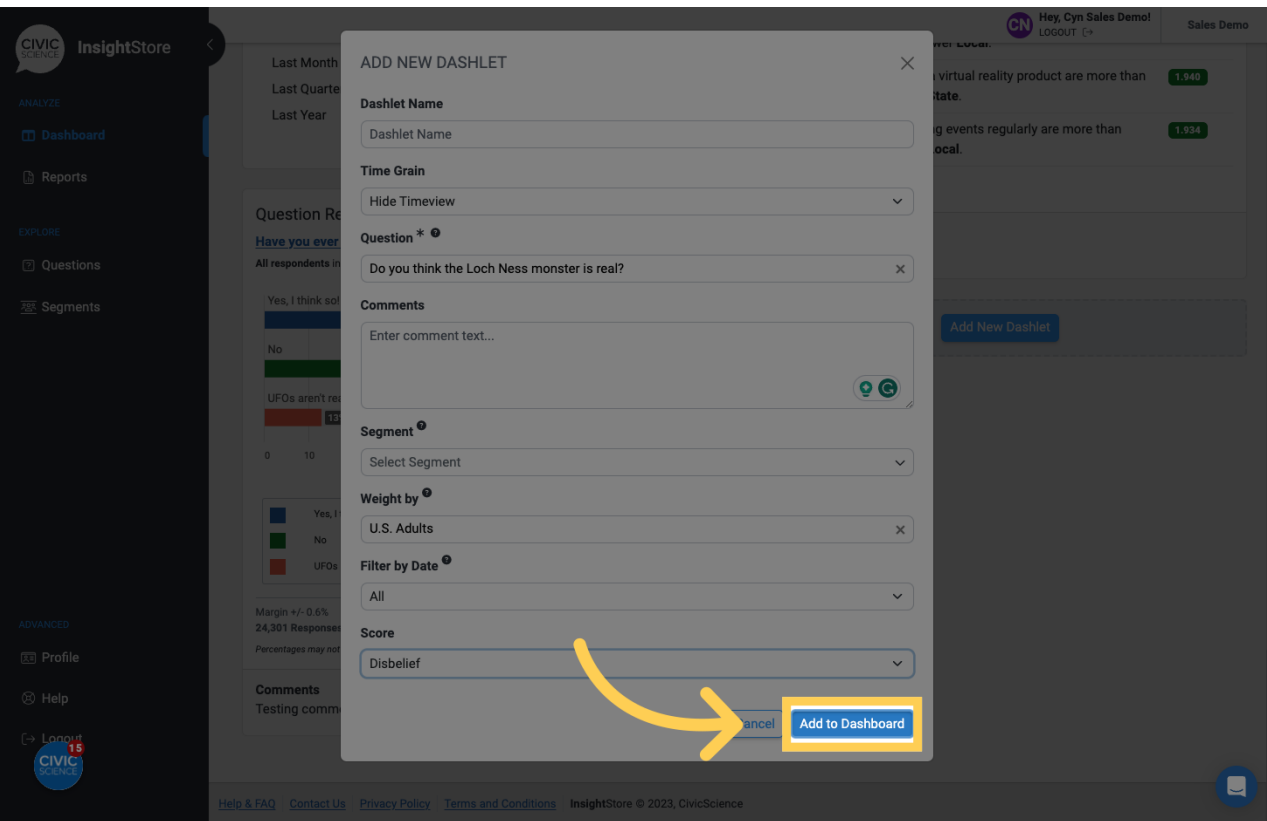

**16. To move the new dashlet, click the move cursor symbol and drag the dashlet to its new position.**

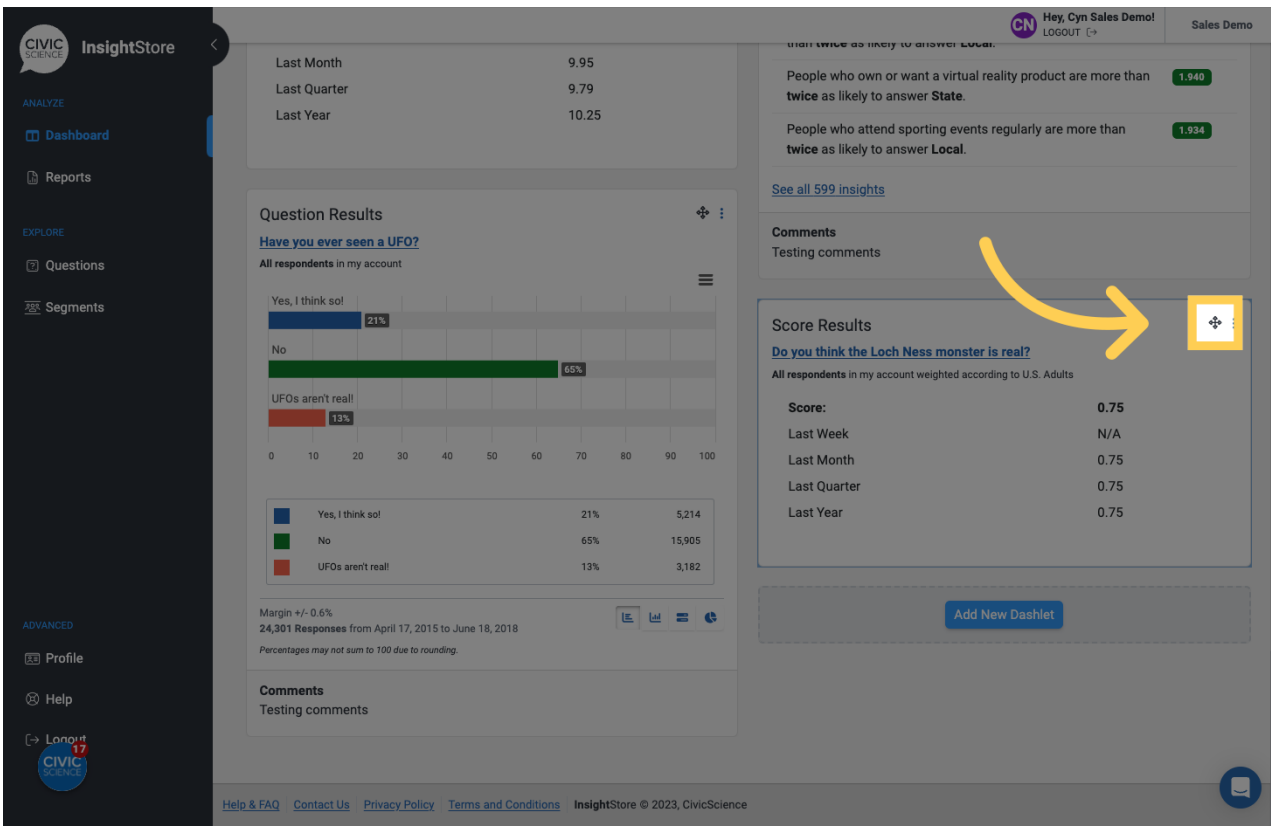

**17. Click the kebab menu to edit the dashlet.**

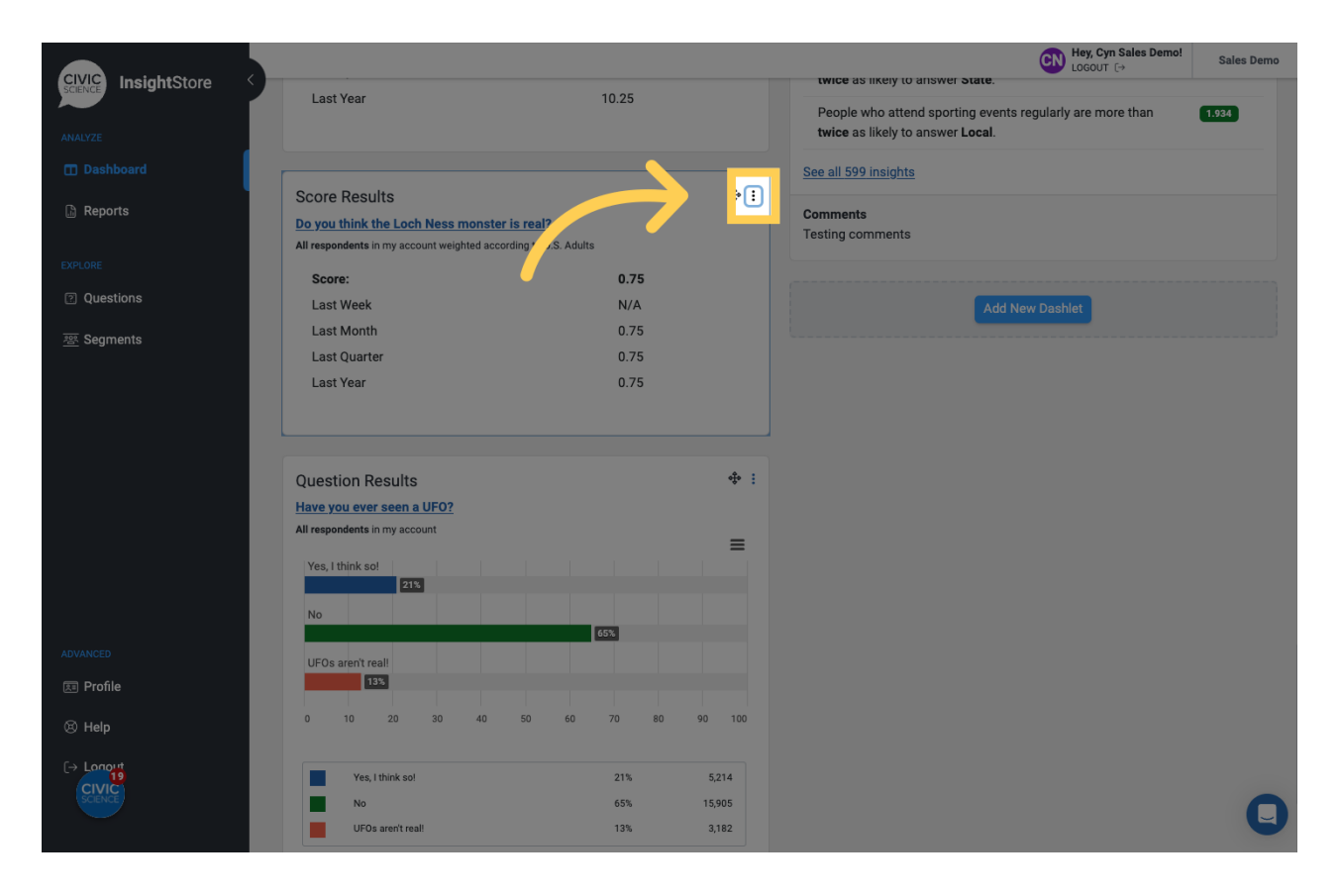

## **18. Click** *Settings***.**

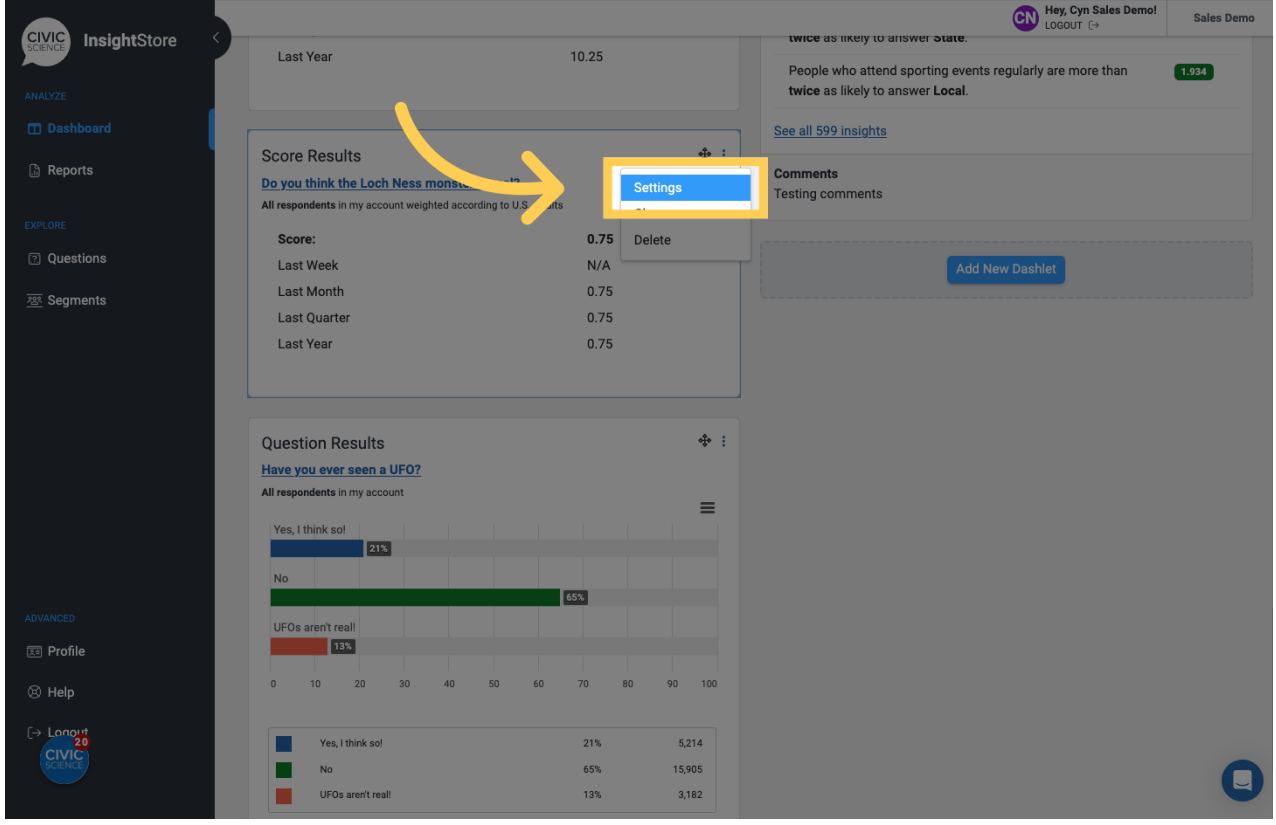

**19. Click** *Submit* **to save any changes.**

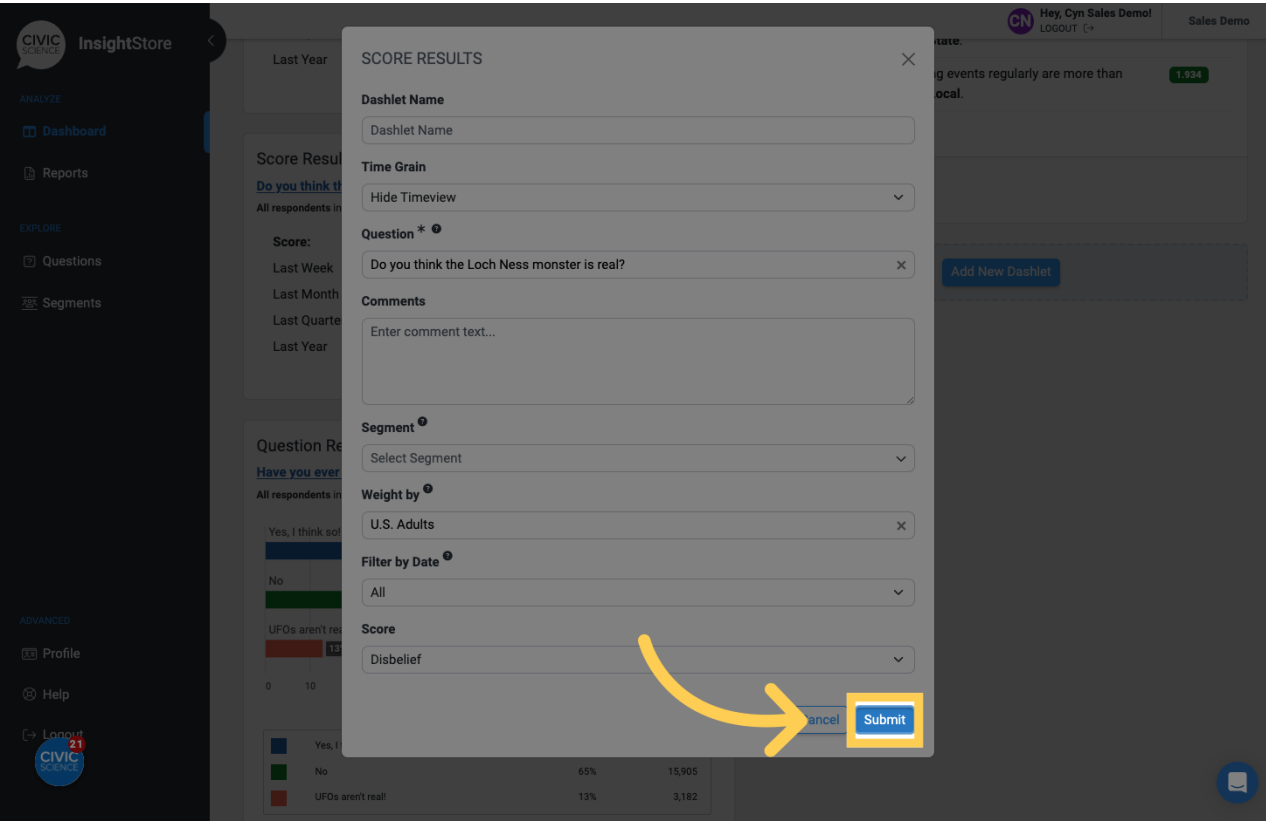